# 华谱系统用户手册(简化版) (2023 年 11 月)

https://www.zhonghuapu.com

© 2016-2023 合肥工业大学大知识科学研究院 [bigke2016@gmail.com](mailto:bigke2016@gmail.com)

为方便用户在华谱系统微信公众号端(华谱网)中实现"两小时编修自己的家谱"的目标,本手册提供一个简 化版家谱编修流程,如图 1 所示,主要包含四个步骤:系统注册和登录、家谱创建、家谱人物编辑和家谱人物展示。 更多更全的家谱编修功能,请访问 PC 端华谱系统(https://zhonghuapu.com/), 详细功能介绍请访问用户手册 https://zhonghuapu.com/index.php/index/toshowallshouce)。

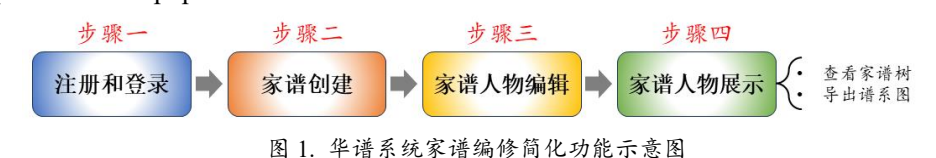

### 1 注册和登录

华谱系统为系统注册用户提供免费家谱编修功能,华谱系统提供微信公众号(华谱网)实现"随时随地"修谱 功能,用户需首先在微信公众号中注册、绑定华谱账号,或直接绑定已有华谱账号。

## 1.1 添加公众号

如图 2 所示,进入微信,点击右上角【⊕】,选择【添加朋友】⇒【微信公众号】,输入"华谱网",点击【搜 索】,点击关注公众号,进入华谱网微信公众号。

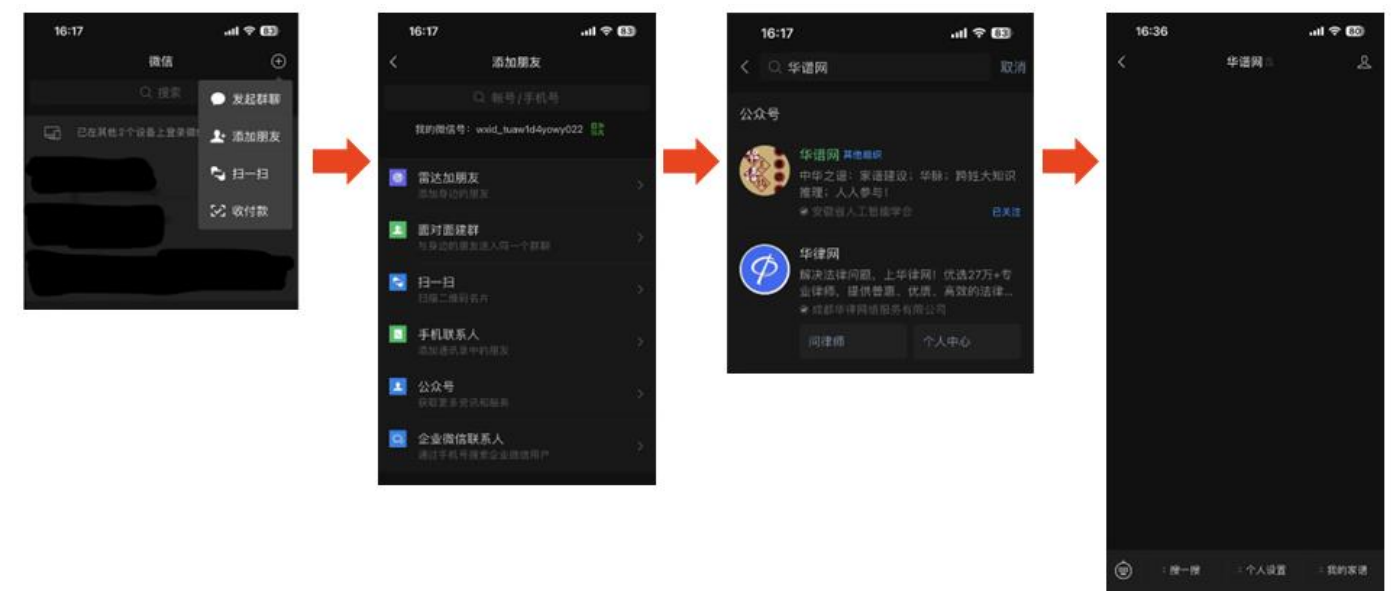

图 2. 华谱网(微信公众号)添加步骤

#### 1.2 注册和账号绑定

用户进入华谱微信公众号后,如图 3 所示,点击下方【个人设置】按钮,(1) 若无华谱系统账号,选择【注册 新账号】,按照页面提示填写注册信息,点击【注册】,即可完成账号注册,再绑定新注册账号信息,(2) 若已有华 谱系统账号,选择【绑定华谱账号】按钮,按照提示信息输入已有账号信息即可完成微信绑定。

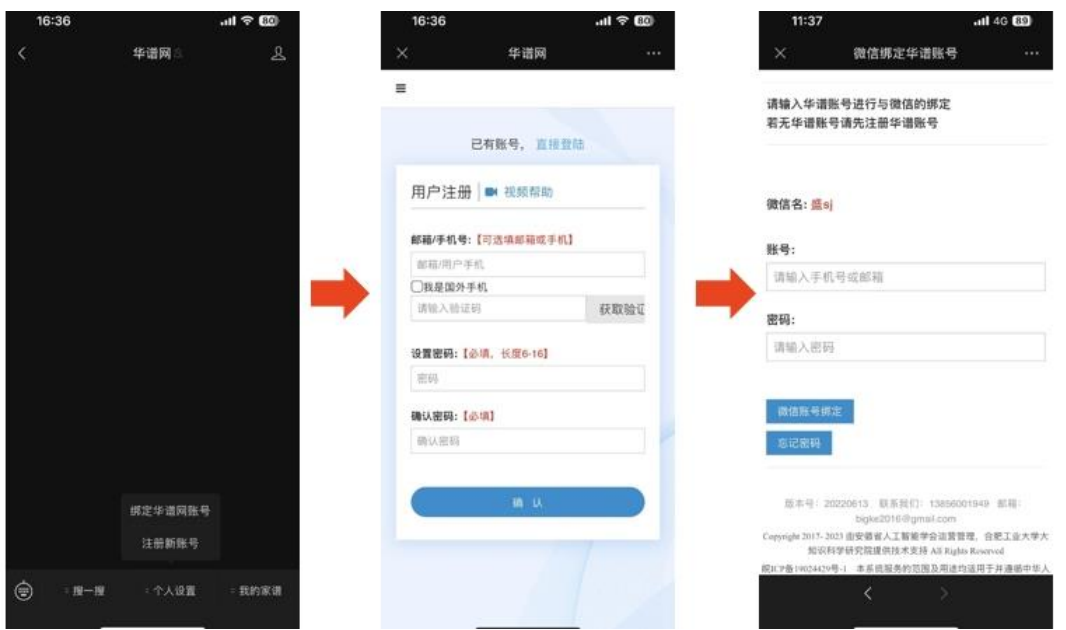

图 3. 账号注册和绑定步骤

## 2 家谱创建

账号绑定完成后,用户进入华谱网,如图 4 所示,选择【我的家谱】,进入我的家谱页面,选择【新增家谱】, 华谱网为用户提供默认家谱名称和家谱姓氏,用户可根据需要进行修改,按照界面提示信息,点击(【下一步按钮】, 完成家谱信息设置,点击保存即可完成新家谱创建。

下面我们以共建家谱为例,创建"曾国藩家谱",保存家谱人物信息,展示家谱人物。

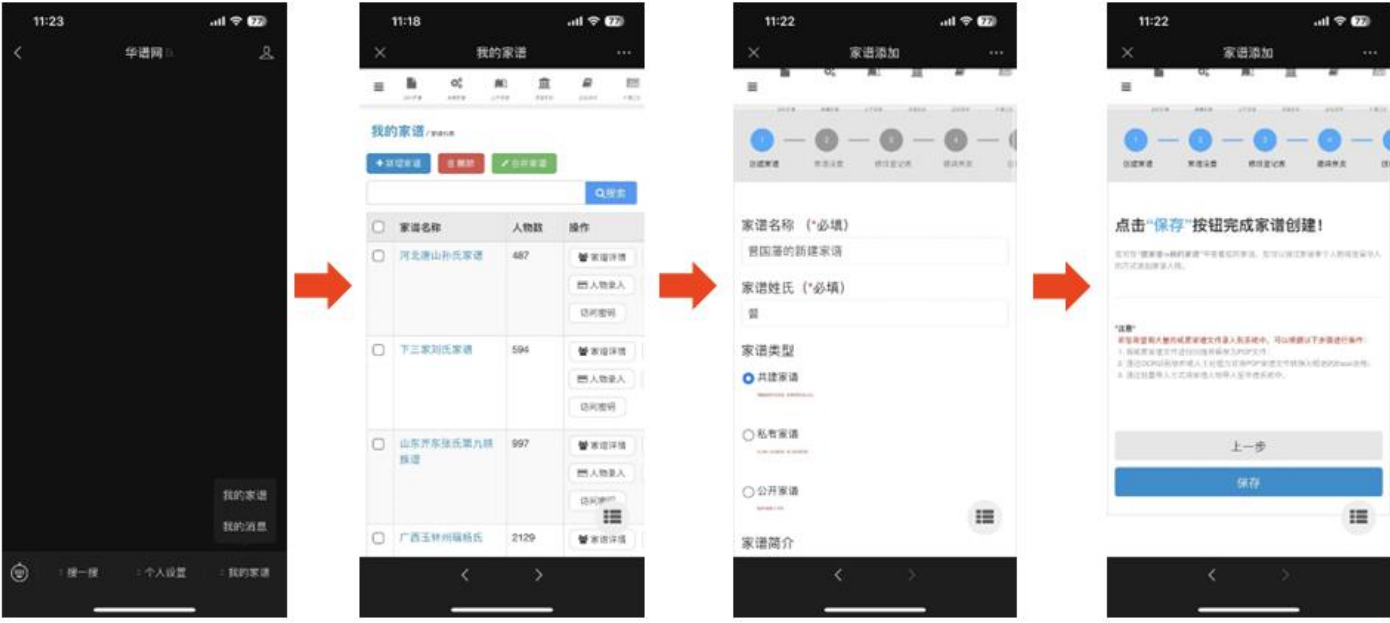

图 4. 创建家谱

#### 3 家谱人物编辑

创建家谱完成后,华谱网将会自动跳转至家谱详情页,如图 5 所示最左侧图片所示,下面从家谱人物的增、删、 改、查四个方面逐个介绍如何在微信公众号中实现家谱人物编辑。

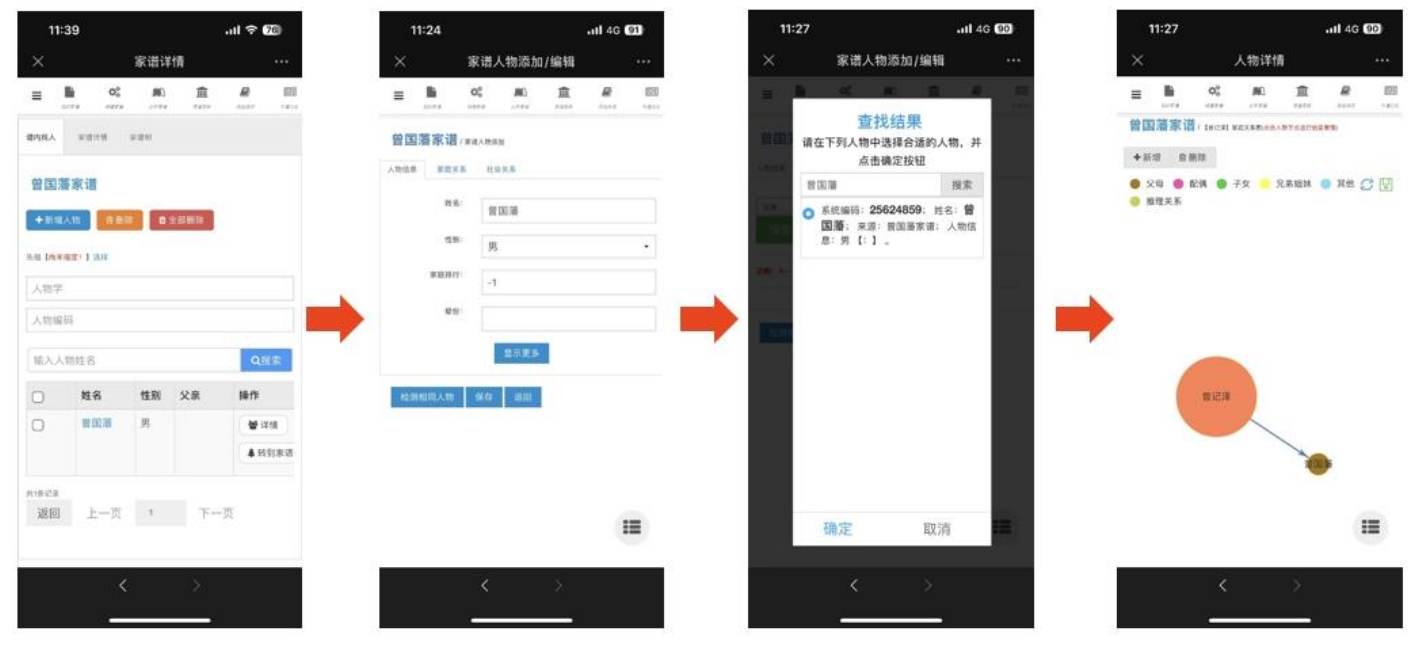

图 5. 家谱人物信息添加

3.1 人物新增

家谱人物新增主要包含以下两个方面:

- 人物信息添加:进入家谱详情,如图 5 所示,选择【新增人物】按钮,进入家谱人物添加页面,按照系统 提示信息,输入人物基本信息如姓名、性别、家庭排行、辈分,如需编辑更多信息,请选择【显示更多】 按钮,完成人物信息编辑,选择【保存】即可保存当前人物信息。
- 人物关系添加:如图所示,完成编辑人物信息后,选择【家庭关系】,如图 5 所示,点击【选择家庭关系】 下拉框, 选择对应关系,点击【搜寻家庭关系人】,输入想要设置关系人,点击【搜索】后, 选择目标家庭 关系人,点击【确定】,即可创建对应家庭关系。
- 3.2 人物删除
	- 进入谱内找人界面,如图 6 人物删除页面所示,点击人物右侧选中框,点击删除即可选中人物。若用户想 一次性删除多个人物,选中多个人物,点击【删除】即可;若用户想删除全部人物,点击【全部删除】则 将该家谱内全部人物删除。
- 3.3 人物修改
	- 进入谱内找人界面,点击想要编辑的人物,即可自动跳转至人物编辑界面,如图 6 人物编辑页面所示,修 改人物信息如姓名、关系等,点击页面【保存】即可完成当前人物修改。
- 3.4 人物查询
	- 进入谱内找人界面,如图 6 人物查询页面所示,在人物检索框中输入想查询人物姓名 (如"曾国藩"), 点 击【搜索】,即可检索当前家谱中姓名为"曾国藩"的全部人物,点击对应人物跳转至人物详情页面。特别

地,人物详情页也提供人物增加、已有人物信息修改功能,增加、修改信息完成后,点击【保存】按钮, 完成人物信息编辑。

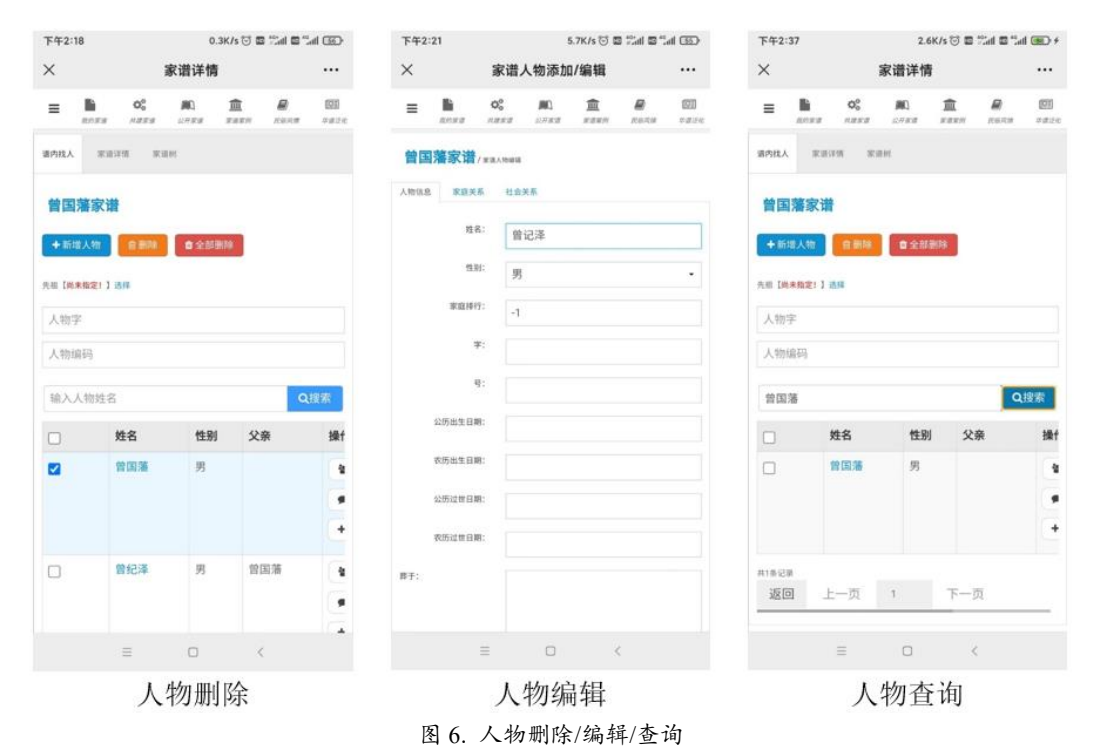

4 家谱人物展示

家谱人物展示可通过查看家谱树、谱系图导出两种方式:

- 查看家谱树:进入家谱树页面,如图 7 所示,即可查看以默认先祖曾国藩的家谱树,在图中可以通过拖动、 缩放、点击节点实现家谱树的动态变化。
- 谱系图导出:进入家谱树页面,如图 7 所示,点击【谱系图导出】,即可导出以默认先祖曾国藩的谱系图; 特别地,该谱系图保存了当前家谱中曾国藩的全部后代。

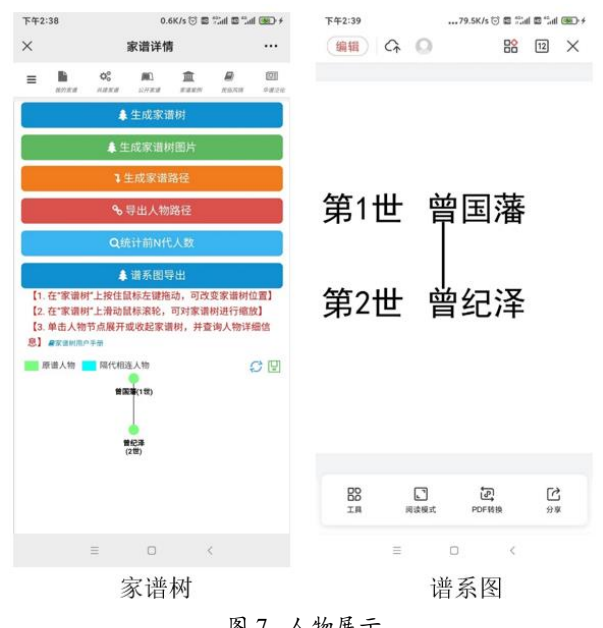

图 7. 人物展示